## **PointClickCare®**

## Quick Reference Guide:

## Billing Configuration - Claim Dates to follow Auth Dates

*This functionality is for billing frequencies of Monthly, Weekly, BI-Weekly and Semi Monthly.*

## **Administration**

- 1. Payers
- 2. Manage Plan
- 3. Edit
- 4. Billing Configuration
- 5. Check the box Claim ends on authorization date
- 6. Accept

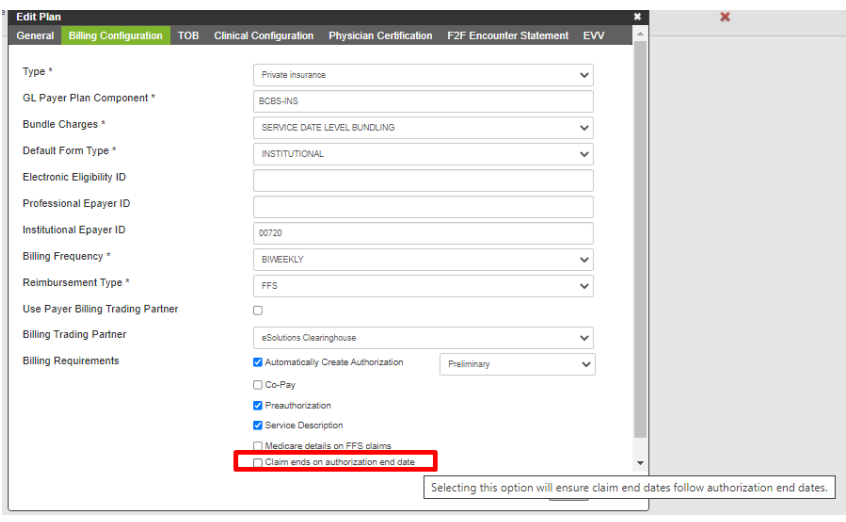

*Note: Claims will not retro back. To split Auth, you will need to click on charges, void charges, delete the shell of the claim and re-review the appointments (see instructions below).*

- 1. Select Claim
- 2. Click on Charges (under Actions)
- 3. Select All
- 4. Actions
- 5. Void Charges
- 6. Enter Void Reason
- 7. Accept
- 8. Claims
- 9. Select Claim
- 10. Bulk Actions
- 11. Delete Claims
- 12. Schedule re-review all appointments

*Note: The authorization will automatically pull into the 837 download file, so you are not required to manually add this. It will NOT populate onto the printed claim, you will manually have to edit the claim and pull in the authorization number.*